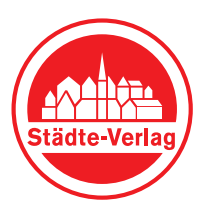

# **Online-Werbung in unser-stadtplan.de**

## **So stellen Sie eigene Inhalte ein**

### **Schritt 1: Zugangsdaten anfordern**

Öffnen Sie in Ihrem Browser folgende Adresse: **https://www.unser-stadtplan.de/de/login**

Geben Sie im Feld "Zugangsdaten anfordern" Ihre E-Mail-Adresse ein und klicken Sie auf "Zugang anfordern". Sie erhalten in Kürze eine E-Mail mit Ihrem Passwort von uns

- → Wenn Sie Kunde sind, geben Sie die E-Mail-Adresse ein, die auf Ihrem Auftragsschein als Kontakt-E-Mail erfasst wurde.
- Wenn Sie eine Kommune sind, teilen Sie uns bitte zunächst Ihre E-Mail-Adresse mit. Wenden Sie sich dazu an holger.knoerr@staedte-verlag.de oder Telefon: 0711 5762-103.

#### **Schritt 2: Im Portal anmelden**

Öffnen Sie in Ihrem Browser folgende Adresse: **https://www.unser-stadtplan.de/de/login**

Geben Sie im Feld "Anmelden" Ihre E-Mail-Adresse/Ihren Benutzernamen und Ihr Passwort ein, klicken Sie auf "Anmelden" und wählen Sie den Eintrag aus, den Sie bearbeiten möchten.

#### **Schritt 3: Inhalte hochladen**

- 1 Tragen Sie in dieses Feld den Text ein, den Sie veröffentlichen möchten. Mit Hilfe des Editors können Sie verschiedene Formatierungen vornehmen (fett, kursiv, Links setzen, etc.)
- 2 Klicken Sie in die verschiedenen Felder, um Bilder oder ein Video hochzuladen. Damit diese sichtbar werden, müssen Sie auch einen Text einstellen.

Bitte beachten Sie, dass nur Premium-Partner mehrere Fotos und ein Video hochladen können. Wenn Sie Premium-Partner werden möchten, wenden Sie sich bitte an die unten angegebene Kontaktadresse.

- 3 Hier können Sie auf Ihre Seiten bei Facebook, Twitter, YouTube oder Instagram verlinken. Bitte fügen Sie immer die vollständige URL ein, inklusive http:// bzw. https:// vor Ihrer Web-Adresse.
- 4 Über "Vorschau" können Sie sehen, wie Ihr Eintrag später aussehen wird.
- 5 Sind Sie mit Ihrem Eintrag zufrieden, klicken Sie auf "Speichern".
- 6 Klicken Sie auf "Zurücksetzen", werden sämtliche Inhalte, die Sie hochgeladen haben, gelöscht.
- 7 Sobald Sie Inhalte hochladen, füllen Sie bitte unbedingt das Impressum aus, wählen Sie beim Impressum "Sichtbar" aus und klicken Sie auf "Speichern".
- 8 Um Ihre Einträge speichern zu können, müssen Sie unsere Nutzungshinweise und unsere AGB lesen und akzeptieren.

#### **Fertig! Ihre Einträge sind nun sichtbar.**

Viel Erfolg mit Ihrer aufmerksamkeitsstarken Online-Werbung!

**Falls Sie Fragen haben oder Premium-Partner werden möchten, wenden Sie sich bitte an kundenportal@staedte-verlag.de oder an Telefon 0711/ 57 62-348.**

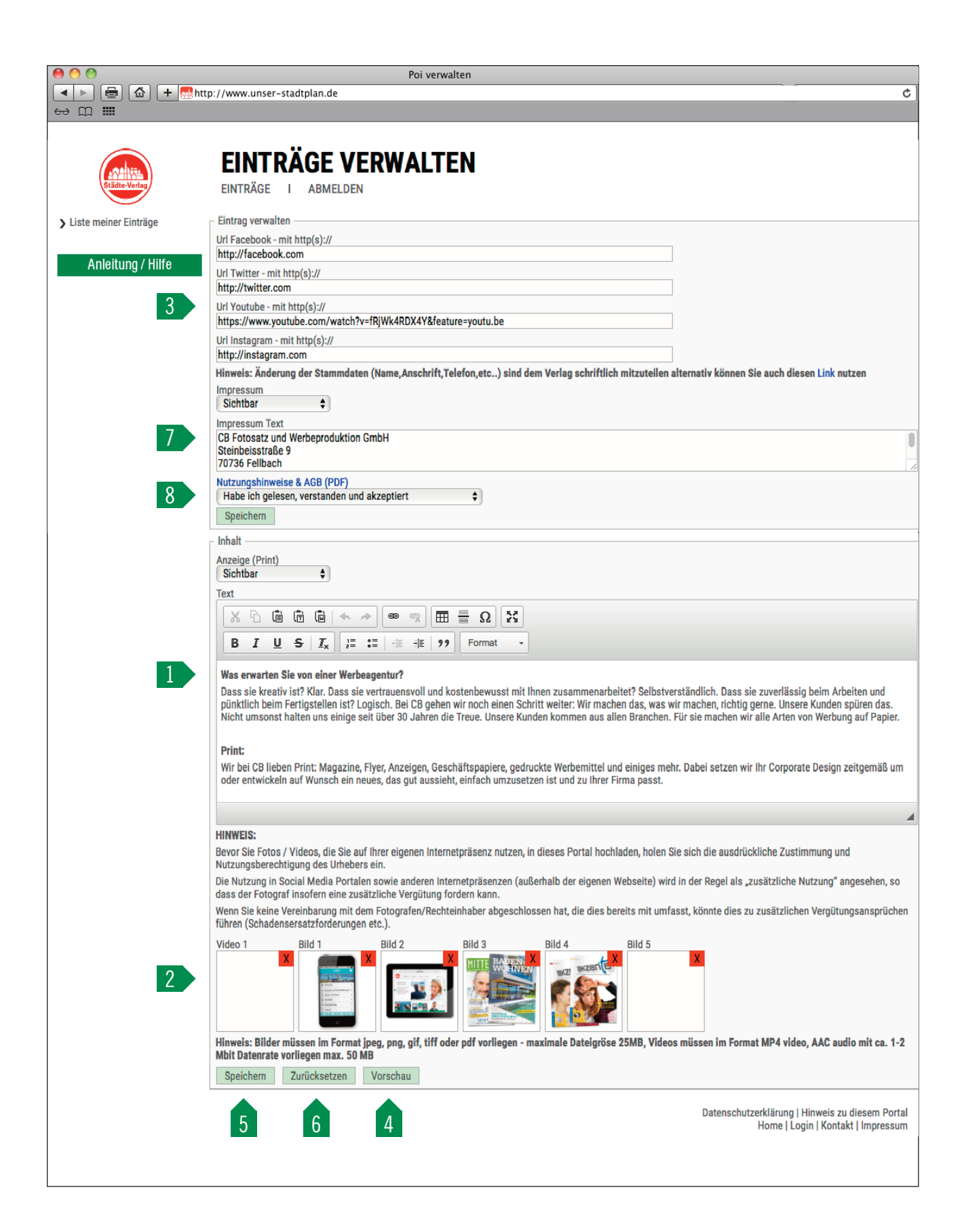